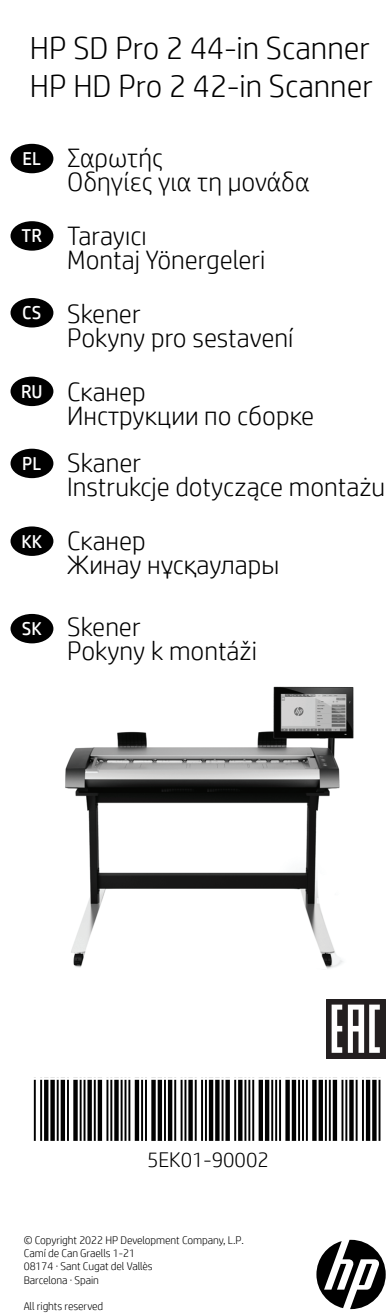

# EL Διαβάστε προσεκτικά αυτές τις οδηγίες...

Τι θα χρειαστείτε για αυτήν τη διαδικασία

Επειδή ο σαρωτής είναι βαρύς, ίσως χρειαστείτε τη βοήθεια δύο ατόμων για να αφαιρέσετε τη συσκευασία του. Όταν απαιτούνται περισσότερα από ένα άτομα, εμφανίζεται ένα σύμβολο στο κάτω μέρος αυτού του πλαισίου. Κατά τη συναρμολόγηση της βάσης θα δείτε κάποιες αναφορές στις παρακάτω ετικέτες συμβόλων οι οποίες υπάρχουν σε μερικά στοιχεία, υποδεικνύοντας την αριστερή πλευρά και τη δεξιά πλευρά. L - Αριστερή πλευρά R - Δεξιά πλευρά Ο εκτυπωτής HP Designjet SD/HD Pro 2 Scanner -MFP είναι διαθέσιμος μόνο σε επιλεγμένες χώρες. Επικοινωνήστε με την

HP για να ελέγξετε τη διαθεσιμότητα στη δική σας χώρα.

# **TR** Bu yönergeleri dikkatle okuyun...

Bu yordam için gerekenler: Tarayıcı ağır olduğu için, ambalajından çıkarmak için iki kişi gerekebilir. Birden fazla kişiye ihtiyaç duyulduğunda kutunun alt kısmında bu sembol gösterilir. Sehpanın montajı sırasında bazı parçaların üzerinde sol taraf ve sağ taraf anlamına gelen aşağıdaki simge etiketlerine bazı göndermeler yapılacak. L - Sol taraf R - Sağ taraf HP Designjet SD/HD Pro 2 Scanner - MFP Yazıcı yalnızca seçilmiş ülkelerde bulunur. Ülkenizde bulunup bulunmadığını öğrenmek için lütfen HP ile iletişime geçin. CS Přečtěte si pozorně následující pokyny…

#### CS Co budete potřebovat při sestavení tiskárny Skener je těžký, a proto k manipulaci s ním budou možná potřeba dvě osoby. Nutnost asistence další osoby je znázorněna symbolem uvedeným v dolní části tohoto rámečku. Při sestavování podstavce se setkáte s odkazy na následující štítky se symboly pro označení stran, kterými jsou opatřeny některé díly. L - Levá strana R - Pravá strana Tiskárna HP Designjet SD/HD Pro 2 Scanner - MFP se prodává pouze v.určitých zemích. O.dostupnosti ve vaší zemi se informujte u.zastoupení společnosti HP.

## RU Внимательно прочтите эти инструкции...

Что необходимо знать для выполнения этой процедуры Ввиду большого веса сканера для его распаковки может потребоваться два человека. Когда требуется более одного человека, на нижней части коробки ставится специальный символ.

Во время сборки основания необходимо обращать внимание на следующие символы, имеющиеся на некоторых элементах, обозначающие левую и правую стороны.

L - Левая сторона R - Правая сторона

Принтер HP Designjet SD/HD Pro 2 Scanner - MFP доступен только в некоторых странах. Свяжитесь с HP, чтобы получить сведения о доступности устройства в вашей стране.

# **PD** Przeczytaj uważnie poniższe instrukcje...

O co trzeba zadbać przed przystąpieniem do wykonywania procedury

Ponieważ skaner jest ciężki, mogą być potrzebne dwie osoby do rozpakowania go. Gdy potrzebna jest więcej niż jedna osoba, na dole opakowania widoczny jest odpowiedni symbol.

Rysunki dotyczące montażu stojaka niekiedy zawierają poniższe symbole oznaczające lewą i prawą stronę.

L - Lewa strona R - Prawa strona

Drukarka HP Designjet SD/HD Pro 2 Scanner - MFP jest dostępna jedynie w wybranych krajach/regionach. Skontaktuj się z firmą HP, aby dowiedzieć się, czy ten model jest dostępny w Twoim kraju/regionie.

# **KK** Pozorno preberite ta navodila...

Kaj potrebujete za ta postopek?

Сканердің салмағы ауыр болғандықтан, оны орамынан екі адам шығаруы қажет болуы мүмкін. Орамынан шығару үшін бірнеше адам қажет болса, қораптың төменгі жағында арнайы белгі болады. Тұғырды жинау кезінде кейбір элементтерде болатын келесі таңбаларға (олар сол және оң жақты білдіреді) сілтемелерді көресіз.

# L - сол жақ R - оң жақ

HP Designjet SD/HD Pro 2 Scanner -MFP тек таңдалған елдерде қолжетімді. Еліңізде бар-жоқтығын тексеру үшін HP ұйымына хабарласыңыз

# SK Pozorne si prečítajte tieto pokyny...

Upozornenia k tomuto postupu: Keďže skener je ťažký, na jeho vybalenie budete možno potrebovať dvoch ľudí. V prípade, že sú potrebné viaceré ako jedna osoba, v spodnej časti tejto škatule sa nachádza príslušný symbol. Počas montáže stojana zbadáte odvolávky na štítky s nasledujúcimi symbolmi, ktoré sa nachádzajú na

niektorých predmetoch a upozorňujú na státie na ľavej alebo pravej strane.

L - Ľavá strana R - Pravá strana

Tlačiareň HP Designjet SD/HD Pro 2 Scanner -MFP je dostupná len vo vybraných krajinách. Ak chcete zistiť dostupnosť produktu vo svojej krajine, obráťte sa priamo na spoločnosť HP.

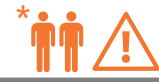

EL Σε περίπτωση που διαθέτε έναν μόνο σαρωτή, μπορείτε να EL παραλείψετε αυτό το βήμα. Εάν ο συγκεκριμένος σαρωτής είναι μέρος του HP Designjet SD/HD Pro 2 MFP, θα πρέπει να έχετε ήδη συναρμολογήσει τον εκτυπωτή σας, να τον λειτουργείτε και να είναι συνδεδεμένος στο δίκτυο πριν ξεκινήσει αυτή η διαδικασία. Για οδηγίες σχετικά με τη συναρμολόγηση του εκτυπωτή, ανατρέξτε στην αφίσα συναρμολόγησης που συνοδεύει τον εκτυπωτή.

TR Bağımsız bir tarayıcı kullanmanız durumunda, bu adımı atlayabilirsiniz. Bu tarayıcı HP Designjet SD/HD Pro 2 MFP'nin bir parçasıysa, bu işlemi başlatmadan önce yazıcınızın zaten montajının yapılmış olması, çalışıyor olması ve ağa bağlı olması gerekir. Yazıcının montajıyla ilgili yönergeler için yazıcıyla birlikte verilen montaj posterine bakın.

CS Pokud máte samostatný skener, tento krok můžete přeskočit. Pokud je tento skener součástí zařízení HP Designjet SD/HD Pro 2 MFP, před zahájením tohoto postupu by již měla být tiskárna složená, funkční a připojená k síti. Návod k sestavení tiskárny naleznete v příručce pro sestavení, která byla dodána s tiskárnou.

RU Если ваш сканер является отдельным устройством, этот шаг можно пропустить. Если сканер входит в состав МФУ HP Designjet SD/HD Pro 2, перед началом процедуры принтер необходимо собрать, запустить и подключить к сети. Инструкции по сборке принтера можно найти в иллюстрированном руководстве по сборке, поставляемом в комплекте с принтером

PL Jeśli masz oddzielny skaner, możesz pominąć ten krok. Jeśli korzystasz ze skanera w drukarce HP Designjet SD/HD Pro 2 MFP, musisz wcześniej zmontować i włączyć drukarkę oraz podłączyć ją do sieci. Instrukcje montażu drukarki zawiera plakat montażowy dołączony do drukarki.

KK Егер сканеріңіз жеке құрылғы болса, бұл қадамды өткізіп жіберуге болады. Егер сканер HP Designjet SD/HD Pro 2 көпфункционалды құрылғы құрамына кірсе, процедураны бастамас бұрын принтерді жинап, іске қосып және желіге жалғау керек. Принтерді жинақтау нұсқауларын принтермен бірге берілетін жинақтау парақшасынан қараңыз.

SK V prípade, že máte samostatný skener, tento krok môžete preskočiť. Ak je tento skener súčasťou multifunkčnej tlačiarne HP Designjet SD/HD Pro 2, aby bolo možné začať s vykonávaním tohto postupu, tlačiareň musí byť zostavená, funkčná a pripojená k sieti. Návod na zmontovanie tlačiarne nájdete v montážnom letáku, ktorý sa dodáva s tlačiarňou.

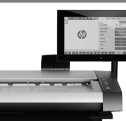

EL Μπορείτε να τοποθετήσετε τη διάταξη της οθόνης αφής είτε στη δεξιά είτε στην αριστερή πλευρά της βάσης.

TR Dokunmatik ekran birimi, sehpanın sağ veya sol tarafına monte edilebilir.

CS Sestavu dotykové obrazovky lze namontovat na pravou nebo levou stranu podstavce.

RU Узел сенсорного экрана может быть установлен с правой или с левой стороны основания.

PL Zespół ekranu dotykowego można zamontować po lewej lub po prawej stronie stojaka.

KK Сенсорлы экранды панельді компьютер жинағын тұғырдың оң не сол жағына бекітуге болады.

SK Zostavu dotykovej obrazovky možno namontovať na pravú alebo ľavú stranu stojana.

Printed in xxx

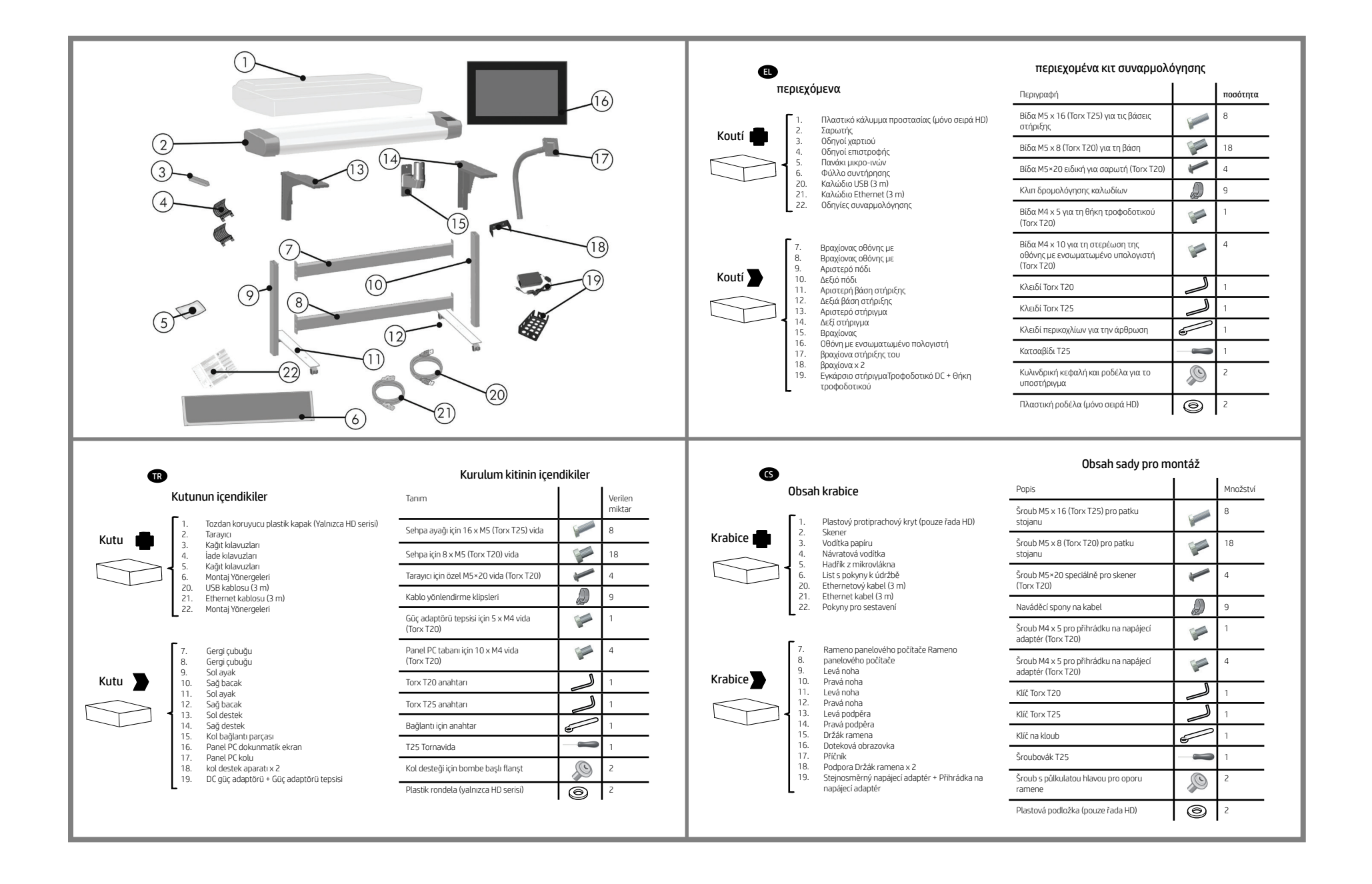

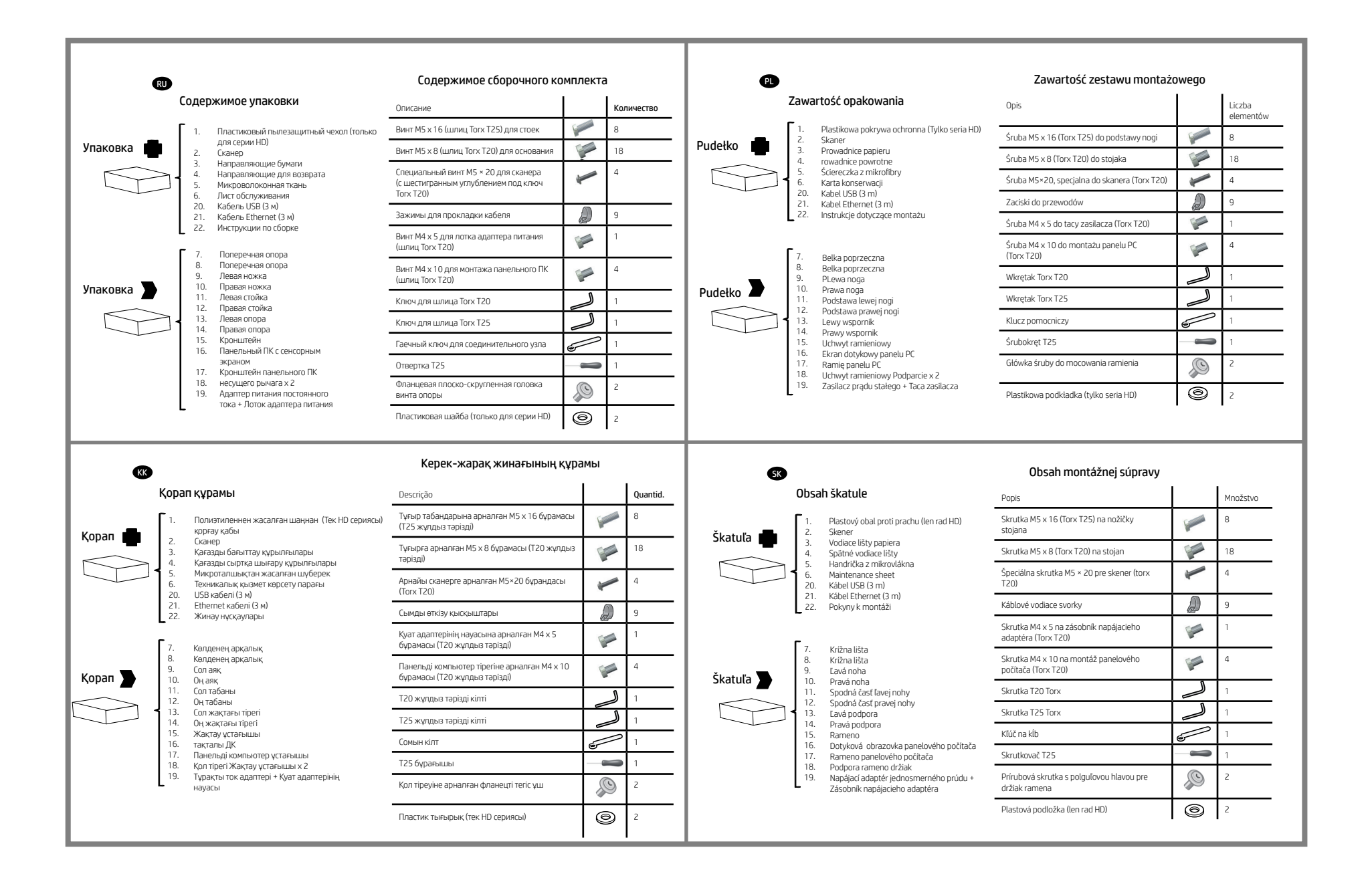

3

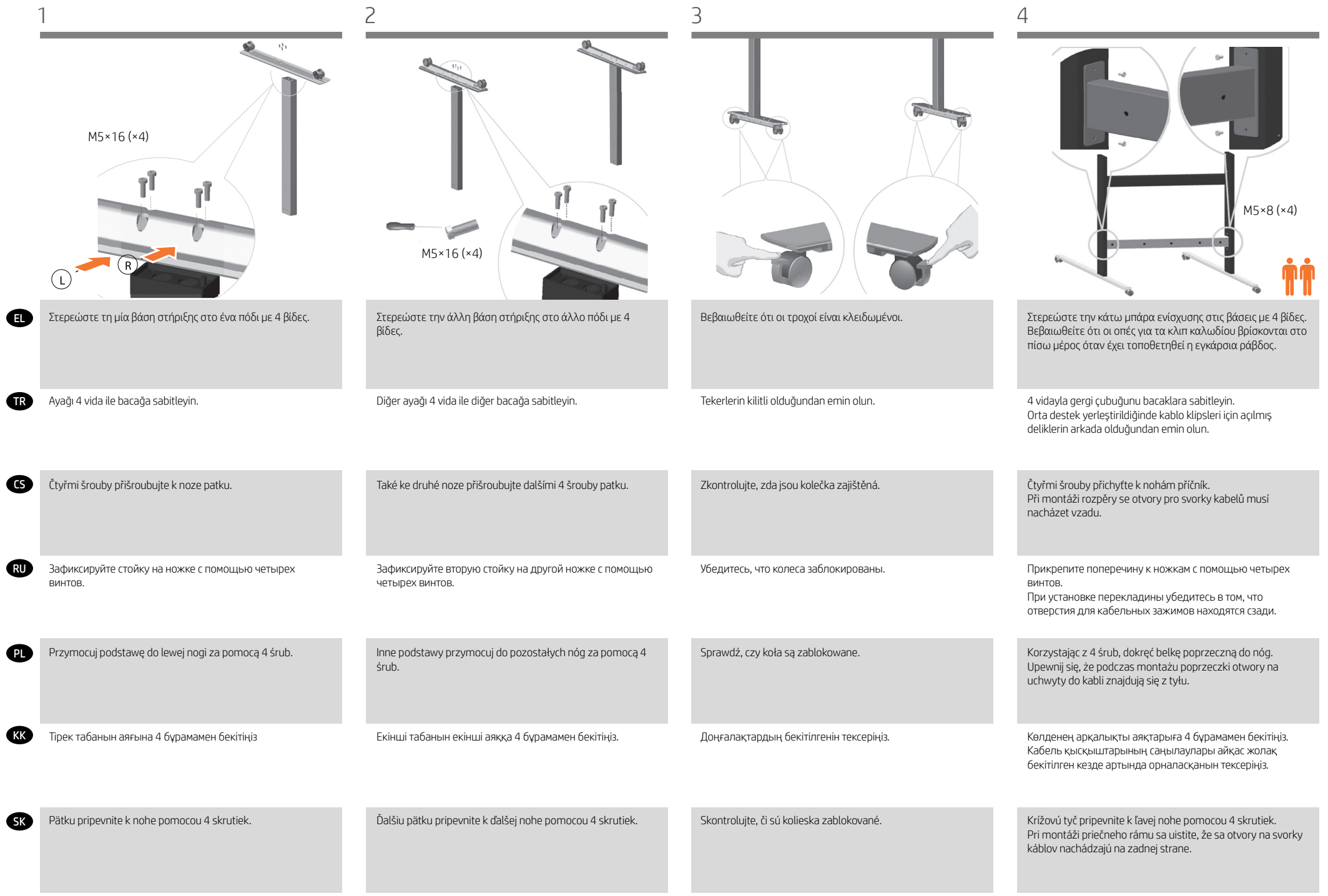

5 6 7

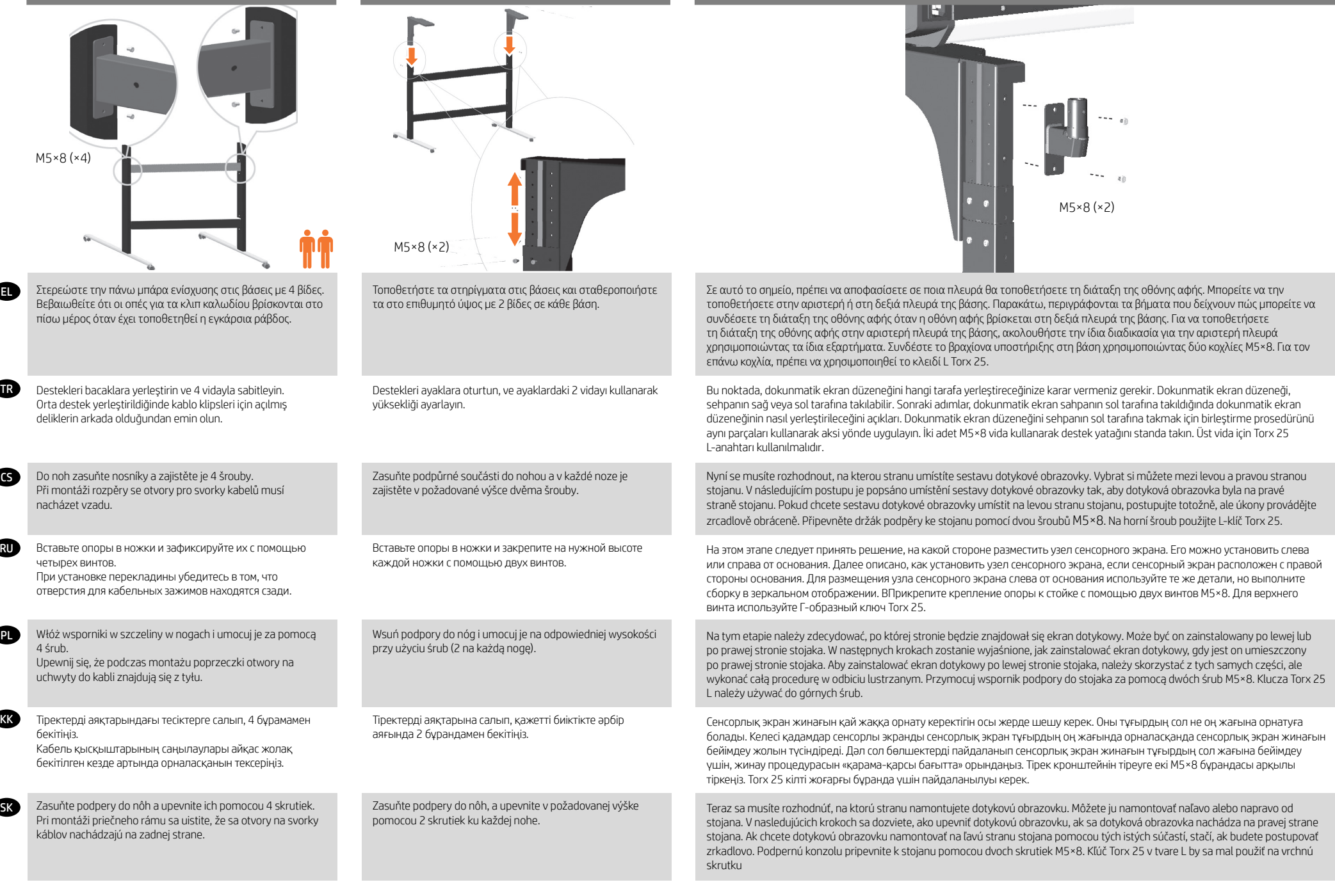

**GR** 

EL

RU

**SK** 

KK

**PL** 

M5×8 (×4)

Τώρα πρέπει να επιλέξετε την υψηλή θέση ρύθμισης. Είναι δυνατές διαφορετικές υψηλές θέσεις. Απαιτείται ένα υποστήριγμα βραχίονα (στοιχείο 18), εάν χρησιμοποιείται η δεύτερη ενδιάμεση ή η υψηλότερη θέση. Στην περίπτωση της δεύτερης ενδιάμεσης θέσης, χρησιμοποιήστε μόνο ένα υποστήριγμα βραχίονα. Στη συνέχεια, στερεώστε την κάτω βίδα του υποστηρίγματος στο πόδι και στερεώστε την πάνω βίδα του υποστηρίγματος στο βραχίονα, όπως φαίνεται στην εικόνα. Ανατρέξτε στο επόμενο βήμα για να χρησιμοποιήσετε την υψηλότερη θέση ρύθμισης. Σημείωση: Να φυλάσσετε πάντα το υποστήριγμα του βραχίονα, καθώς μπορεί να το χρειαστείτε για περαιτέρω αλλαγή της υψηλής θέσης.

Şimdi yüksek ayarlama pozisyonuna karar vermeniz gerekiyor. Farklı yüksek ayarlama pozisyonları kullanılabilir. İkinci ara veya en yüksek pozisyon kullanılıyorsa, kol destek bağlantı parçası (öğe 18) gereklidir. İkinci ara pozisyon durumunda yalnızca tek bir kol destek bağlantı parçası kullanın ve ardından resimde gösterildiği gibi kol destek bağlantı parçasının alt vidasını bacağa, üst vidasını da bağlantı parçasına sabitleyin. En yüksek ayarlama konumunu kullanmak için sonraki adıma bakın. Not: İleride yüksek pozisyonu değiştirmeye karar verirseniz ihtiyaç duyacağınız için kol destek bağlantı parçasını saklayın.

Nyní musíte zadat požadované nastavení výškové polohy. K dispozici je vám několik výškových nastavení. Při výběru druhé střední nebo nejvyšší polohy je nutné použít svorku pro oporu ramene (položka 18). V případě druhé střední polohy použijte pouze jednu svorku pro oporu ramene a utáhněte spodní šroub spojující oporu ramene s nohou a horní šroub spojující oporu ramene se svorkou tak, jak je vyznačeno na obrázku. V následujícím kroku je popsán postup při výběru nejvyšší polohy. Poznámka: Svorku pro oporu ramene si uschovejte, protože ji můžete potřebovat při pozdější úpravě výškové polohy.

Теперь необходимо определить высоту регулировки. Можно установить разную высоту. Кронштейны опор (элемент 18) необходимо использовать только в самом высоком положении или на второй средней высоте. На второй средней высоте достаточно установить один кронштейн, затем закрутите нижний винт крепления кронштейна опоры в стойку, а верхний винт крепления необходимо закрутить в кронштейн, как показано на рисунке. См. следующий шаг для крепления в самом высоком положении. Примечание. Не выбрасывайте кронштейны опор, так как они могут понадобиться для изменения высоты положения..

Teraz należy wybrać wysokość. Możliwe są różne wysokości. W pozycji najwyższej lub drugiej pośredniej niezbędny jest wspornik ramienia (element 18). W pozycji drugiej pośredniej należy użyć tylko jednego wspornika ramienia, a następnie przykręcić dolną śrubę ramienia do nogi i górną śrubę ramienia do wspornika, tak jak pokazano na ilustracji. Opis czynności w przypadku pozycji najwyższej znajduje się w następnym kroku. Uwaga: Nie wyrzucaj wspornika ramienia, ponieważ może być potrzebny w przypadku przyszłej zmiany ustawienia.

Енді жоғары реттеу орнын анықтау керек. Түрлі жоғары орындар болуы мүмкін. Егер екінші аралық немесе ең жоғары орын пайдаланылса, қол тіреуінің кронштейні (18-элемент) қажет. Екінші аралық орын жағдайында тек бір қол тіреуі кронштейнін пайдаланып, одан кейін қол тіреуінің төменгі бұрандасын аяққа бекітіп, қол тіреуінің жоғарғы бұрандасын кескінде көрсетілгендей кронштейнге бекітіңіз. Ең жоғарғы реттеу орнын пайдалану үшін келесі қадамды көріңіз. Ескертпе: Қол тіреуі кронштейнін үнемі жоғары орынды қосымша өзгерту керек болуы мүмкін ретінде ұстаңыз.

Teraz sa musíte rozhodnúť o polohe nastavenia výšky. Sú možné rôzne nastavenia výšky. Držiak ramena (položka 18) je potrebný, ak sa používa druhá spojovacia alebo najvyššia poloha. Pri používaní druhej spojovacej polohy použite len jeden držiak ramena, potom pripevnite spodnú skrutku ramena k nohe a pripevnite hornú skrutku podpory ramena k držiaku, ako je to znázornené na obrázku. Ak chcete použiť nastavenie najvyššej polohy, pozrite si nasledujúci krok. Poznámka: Držiak ramena si ponechajte, pretože ho možno budete potrebovať na ďalšiu zmenu výškovej polohy.

M5×6 (×2) Εάν πρέπει να ρυθμίσετε την υψηλή θέση σύμφωνα με

την υψηλότερη θέση της βάσης, τότε θα χρειαστείτε δύο υποστηρίγματα βραχίονα, στοιχείο 18. Χρησιμοποιήστε τα για να στερεώσετε το αριστερό και το δεξιό υποστήριγμα (στοιχεία 13 και 14) στο αριστερό και το δεξιό πόδι (στοιχεία 9 και 10), όπως φαίνεται στην εικόνα.

Yüksekliği, en yüksek ayakta durma pozisyonuna göre ayarlamanız gerekiyorsa, iki adet kol destek bağlantı parçasına (öğe 18) ihtiyacınız olacaktır. Sağ ve sol bacaklara (öğe 13 ve 14) sabitlemek için resimde gösterildiği gibi sağ ve sol bağlantı parçalarını (öğe 9 ve 10) kullanın.

Pokud budete chtít při úpravě výšky použít nejvyšší polohu stojanu, bude nutné použít dvě svorky pro oporu ramene (položka 18). S jejich pomocí připevněte levou a pravou oporu (položky 13 a 14) k levé a pravé noze (položky 9 a 10) tak, jak je vyznačeno na obrázku.

Для установки подставки принтера в самом высоком положении потребуются два кронштейна опор (элемент 18). Их необходимо использовать для крепления левой и правой опоры (элементы 13 и 14) на левой и правой стойках (элементы 9 и 10), как показано на рисунке.

Aby dostosować wysokość do najwyższej pozycji, należy użyć dwóch wsporników ramienia (element 18). Za ich pomocą należy przymocować lewy i prawy wspornik (el- ementy 13 i 14) do lewej i prawej nogi (elementy 9 i 10), tak jak pokazano na ilustracji.

Егер жоғары орында ең жоғарғы тірек орнына сәйкес реттеу керек болса, онда екі қол тіреуінің кронштейні, 18-элемент, керек болады. Оларды сол жақ және оң жақ тіреулерді (13-ші және 14-ші элементтер) сол жақ және оң жақ аяқтарға (9-шы және 10-шы элементтер) кескінде көрсетілгендей бекітуге пайдаланыңыз.

Ak potrebujete upraviť výšku podľa najvyššej polohy stojana, potom potrebujete dva držiaky ramena, položka 18. Použite ich na pripevnenie ľavej a pravej podpery (položky 13 a 14) k ľavej a pravej nohe (položky 9 a 10), ako je to znázornené na obrázku.

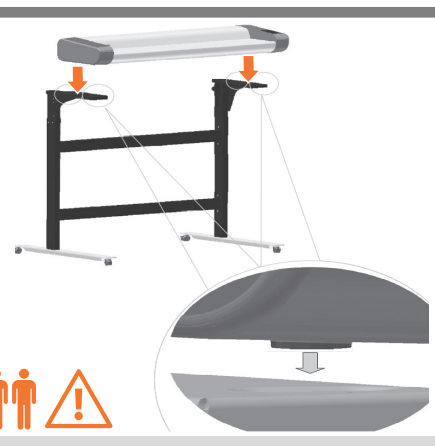

Σηκώστε το σαρωτή και βάλτε τον στη θέση του τοποθετώντας τα λαστιχένια στηρίγματα στις οπές που υποδεικνύονται.

Yerleştirmek üzere üç kişi ile kauçuk ayakları belirtilen deliklere yerleştirmek amacıyla tarayıcıyı kaldırın.

Zvedněte skener a nasaďte jej na podstavec tak, aby gumové nožky zapadly do příslušných otvorů.

Yстановите сканер на место, так чтобы резиновые ножки попали в указанные отверстия.

Podnieść skaner i włożyć na miejsce, umieszczając gumowe stopki w otworach zgodnie z rysunkiem.

Резеңке аяқтарын көрсетілген саңылауларына сала отырып сканерді көтеріңіз.

Zdvihnú skener na miesto a zasunú gumené nožičky do naznačených otvorov

TR

EL

RU

**C<sub>SK</sub>** 

KK

PL

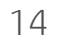

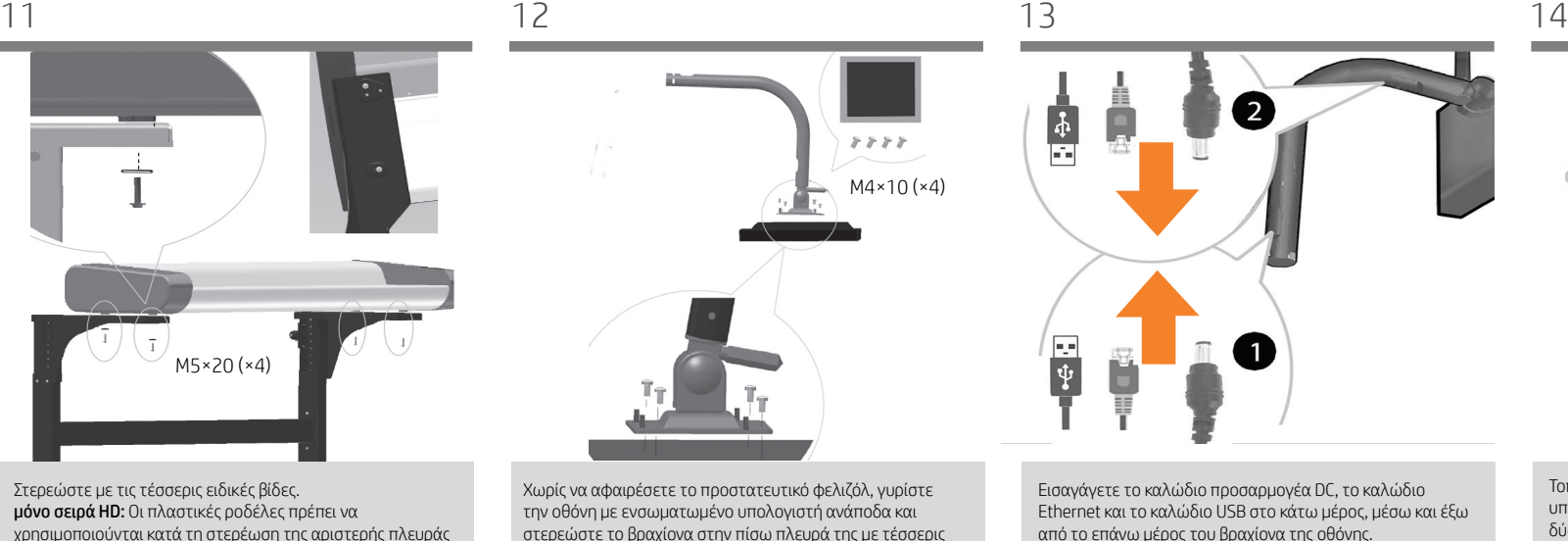

του σαρωτή στη βάση. Dört özel vidayla sabitleyin.

Yalnızca HD serisi: Plastik cıvataların, tarayıcının sol kısmı standa sabitlenirken kullanılması gerekir.

Upevněte pomocí čtyř speciálních šroubů. Pouze řada HD: Při upevňování levé strany skeneru ke stojanu použijte plastové podložky.

Закрепите сканер с помощью 4 специальных винтов. Для Только для серии HD: крепления левой стороны сканера к стойке необходимо использовать пластиковые шайбы.

Przykręć czterema śrubami specjalnymi. Tylko seria HD: Plastikowych podkładek należy używać podczas mocowania lewej strony skanera do stojaka.

Төрт арнайы бұрандамен бекітіңіз. Тек HD сериясы: Сканердің сол жағын тіреуге бекіту кезінде пластик шайбалар пайдаланылуы керек.

Pripevnite ho štyrmi špeciálnymi skrutkami. Len rad HD: Plastové podložky by sa mali použiť pri montáži ľavej strany skenera na stojan.

 $8888$  $M4 \times 10(x4)$ 

Χωρίς να αφαιρέσετε το προστατευτικό φελιζόλ, γυρίστε την οθόνη με ενσωματωμένο υπολογιστή ανάποδα και στερεώστε το βραχίονα στην πίσω πλευρά της με τέσσερις βίδες M4×10.

Koruyucu köpüğü çıkarmadan, panel PC yüzü aşağıya bakacak şekilde yerleştirin ve dört M4×10 vidayla kolu arkaya sabitleyin.

Panelový počítač natočte směrem dolů (nesundávejte z něj ochrannou pěnovou podložku) a k jeho zadní straně přichyťte čtyřmi šrouby M4×10 rameno.

Не снимая защитный пенопласт, положите панельный ПК экраном вниз и прикрепите кронштейн к задней части с помощью четырех винтов M4×10.

Nie zdejmując pianki ochronnej, włóż panel PC skierowany w dół i przymocuj ramię z tyłu przy pomocy czterech śrub M4×10.

Көбікті қорғаныс губкасының үстіне панельді компьютердің бетін төмен қаратып қойыңыз да, ұстағышын артына төрт M4×10 бұрамасының көмегімен бекітіңіз.

Položte panelový počítač prednou stranou nadol na pripravenú ochrannú penu a pomocou štyroch skrutiek M4×10 pripevnite k jeho zadnej časti rameno stojana.

|<br>|<br>| नि 国

Εισαγάγετε το καλώδιο προσαρμογέα DC, το καλώδιο Ethernet και το καλώδιο USB στο κάτω μέρος, μέσω και έξω από το επάνω μέρος του βραχίονα της οθόνης.

DC adaptör kablosunu, Ethernet kablosunu ve USB kablosunu monitör kolunun üst kısmından kolun içinden geçirerek aşağıya doğru bağlayın.

Vložte kabel adaptéru stejnosměrného napětí, Ethernetový kabel a kabel USB ve spodní části (přes a vně horní stranu ramene s monitorem).

Протяните кабель адаптера постоянного тока, кабели Ethernet и USB через кронштейн снизу вверх.

Włóż kable Ethernet, USB i kabel adaptera DC od dołu ramienia monitora, przeciągnij przez jego środek i wyjmij na górze.

Тұрақты ток адаптері кабелін, Ethernet кабелін және USB кабелін монитор иінтірегінің астына, бойымен және үстінің сыртына енгізіңіз.

Kábel jednosmerného napájania, kábel siete Ethernet a kábel USB veďte spodnou časťou ramena monitora, cez rameno a potom ich vyveďte vrchnou časťou ramena.

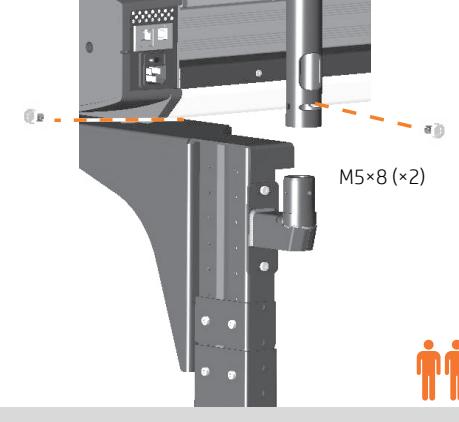

Τοποθετήστε το βραχίονα της οθόνης με ενσωματωμένο υπολογιστή στο βραχίονα στήριξης και στερεώστε τον με δύο βίδες.

Panel PC kolunu destek bağlantı parçasına takın ve iki vida kullanarak sabitleyin.

Rameno panelového počítače vložte do držáku a zajistěte je dvěma šrouby.

Вставьте кронштейн панельного ПК в опорное гнездо и закрепите его с помощью двух винтов.

Włóż ramię panelu PC do wspornika i umocuj je przy użyciu dwóch śrub.

Панельді компьютер ұстағышын тірек жақтауына салып, екі бұраманы пайдаланып бекітіңіз.

Zasuňte rameno panelového počítača do podporného držiaka a upevnite ho pomocou dvoch skrutiek

TR

EL

RU

SK

KK

PL

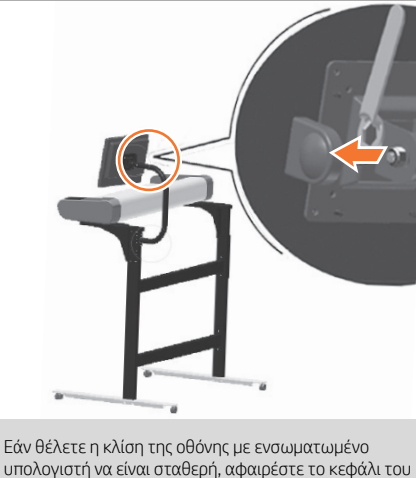

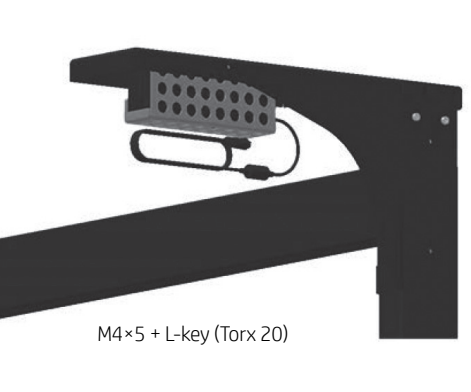

DC adaptörünün ve yatağın, tarayıcı desteğinin altına, monitör kolunun yerleştirildiği tarafa takıldığına dikkat edin.

Upozorňujeme, že DC adaptér a držák jsou namontovány pod podpěrou skeneru směrem ke straně, na které je upevněno

Обратите внимание, что адаптер постоянного тока и крепление опоры крепятся под опорой сканера с той стороны, с которой устанавливается кронштейн для

Adapter DC i wspornik są mocowane poniżej podpory skanera, z tej strony, z której znajduje się ramię moni- tora.

Σημειώστε ότι το τροφοδοτικό και ο βραχίονας είναι εγκατεστημένα κάτω από το στήριγμα του σαρωτή, στην πλευρά που τοποθετείται ο βραχίονας της οθόνης.

rameno monitoru.

монитора.

Panel PC'nin eğim konumunu kilitlemek istiyorsanız somunun kapağını çıkarın ve sıkın.

παξιμαδιού και σφίξτε το παξιμάδι.

Pokud si přejete zajistit panelový počítač v určitém úhlu, sejměte víčko na matici a dotáhněte ji.

Если вы хотите заблокировать панельный ПК в наклонном положении, снимите крышку с гайки и затяните гайку

Aby zablokować nachylenie panelu PC, usuń osłonę nakrętki i dokręć ją.

Панельді компьютердің еңкіш күйін бекіту керек болса, сомын қалпақшасын шығарып, қатырып бұраңыз.

ТТ адапторы және кронштейні монитор қолы бекітілетін жақтағы сканер тірегінің астына бекітілгенін ескеріңіз.

Ak chcete zablokovať uhol naklonenia panelového počítača, odstráňte kryt matice a upevnite.

Upozorňujeme, že adaptér jednosmerného napájania a konzola sú namontované pod podperou skenera na strane, na ktorej je namontované rameno monitora.

Τώρα η μονάδα έχει συναρμολογηθεί και πρέπει να φαίνεται όπως στην παρακάτω εικόνα. Σημαντικό: Εάν ο συγκεκριμένος σαρωτής είναι μέρος του HP Designjet SD/HD Pro 2 MFP, θα πρέπει να έχετε ήδη συναρμολογήσει τον εκτυπωτή σας, να τον λειτουργείτε και να είναι συνδεδεμένος στο δίκτυο ώστε να συνδέσετε τον σαρωτή με τον εκτυπωτή και να τον ολισθήσετε κάτω από τον σαρωτή.

Birim artık monte edilmiştir ve aşağıdaki şekildeki gibi görünmesi gerekir. Önemli: Bu tarayıcı HP Designjet SD/HD Pro 2 MFP'nin bir parçasıysa, tarayıcıyı yazıcıya bağlamak ve yazıcıyı tarayıcının altına yerleştirmek için yazıcınızın zaten montajının yapılmış olması, çalışıyor olması ve ağa bağlı olması gerekir. Nyní je jednotka sestavena a měla by vypadat jako na tomto

obrázku. Důležité: Pokud je tento skener součástí zařízení HP Designjet SD/HD Pro 2 MFP, před zahájením tohoto postupu by již měla být tiskárna složená, funkční a připojená k síti, aby k ní bylo možné skener připojit a zasunout ji pod tento skener.

Теперь блок собран и должен выглядеть так, как показано на приведенном ниже рисунке. Важно! Если этот сканер входит в состав МФУ HP Designjet SD/HD Pro 2, то прежде чем подключить сканер к принтеру и задвинуть принтер под сканер, принтер необходимо предварительно собрать, запустить и подключить к сети.

Zespół jest już zmontowany i powinien wyglądać tak, jak na poniższym rysunku. Ważne: Jeśli korzystasz ze skanera w drukarce HP Designjet SD/HD Pro 2 MFP, aby podłączyć skaner do drukarki i umieścić ją pod skanerem, musisz najpierw zmontować i włączyć drukarkę oraz podłączyć ją do sieci.

Енді жабдық жиналған және көрінісі жоғарыдағы суретпен бірдей болуы керек. Маңызды! Егер бұл сканер HP Designjet SD/HD Pro 2 көпфункционалды құрылғы құрамына кірсе, сканерді принтерге қосып, принтерді сканердің астына жылжыту үшін принтерді жинап, іске қосып және желіге жалғау керек.

Jednotka dotykovej obrazovky je zmontovaná a mala by vyzerať ako na obrázku nižšie. Dôležité: Ak je tento skener súčasťou multifunkčnej tlačiarne HP Designjet SD/HD Pro 2, aby bolo možné pripojiť skener k tlačiarni a tlačiareň zasunúť pod skener, tlačiareň musí byť zostavená, funkčná a pripojená k sieti.

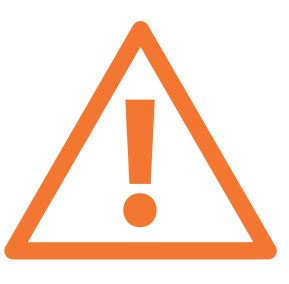

Τώρα πρέπει να καθαρίσετε την περιοχή σάρωσης. Θα χρειαστείτε τα εργαλεία καθαρισμού που παρέχονται στο κιτ συντήρησης και ένα υγρό καθαρισμού (δεν περιέχεται στο κιτ συντήρησης). Προσοχή: μην χρησιμοποιείτε λειαντικές ουσίες, ακετόνη, βενζένιο ή υγρά που περιέχουν αυτά τα χημικά. Μην ψεκάζετε υγρά απευθείας στο γυάλινο δίσκο του σαρωτή ή σε οποιοδήποτε άλλο σημείο του σαρωτή.

Şimdi tarama alanını temizlemeniz gerekir. Bunu yapmak için bakım kitindeki temizleme araçları ve temizleme sıvısı (bakım kitinde bulunmaz) gereklidir. Uyarı: Aşındırıcı, aseton, benzen veya bu kimyasalları içeren sıvılar kullanmayın. Tarayıcının cam plakasına veya başka bir yerine doğrudan sıvı püskürtmeyin.

Nyní je třeba vyčistit snímací plochu. Budete k tomu potřebovat nástroje dodané v sadě pro údržbu a čistící kapalinu (není součástí sady pro údržbu). Upozornění: Nepoužívejte drsné čisticí materiály, aceton, benzen ani tekutiny, které by mohly tyto látky obsahovat. Nerozprašujte tekutiny přímo na sklo skeneru ani na žádné jiné části skeneru.

Теперь необходимо очистить область сканирования. Для этого понадобятся средства для очистки из набора для обслуживания и чистящая жидкость (не поставляется в наборе для обслуживания). Внимание! Не используйте абразивные вещества, ацетон, бензол и жидкости, содержащие эти химикаты. Не наносите жидкость непосредственно на стеклянную поверхность сканера или на другие его части.

Teraz należy oczyścić obszar skanowania. Potrzebne będą do tego narzędzia czyszczenia dostarczone w zestawie konserwacyjnym i płyn do czyszczenia (nie wchodzi w skład zestawu konserwacyjnego). Ostrzeżenie: Nie używaj substancji ściernych, acetonu, benzenu ani płynów zawierających te środki chemiczne. Nie należy pryskać płynem bezpośrednio na szybę skanera ani żadne inne miejsce skanera.

Қазір сканерлеу аймағын тазалау керек. Ол үшін техникалық қызмет көрсету жинағында берілген тазалау құрылғыларын және тазалау сұйықтығын (жинақпен берілмейді) пайдаланыңыз. Абайлаңыз: абарзивті заттарды, ацетонды, бензолды не құрамында осы химиялық заттары бар сұйықтықтарды пайдаланбаңыз. Сұйықтықтарды сканер әйнегіне немесе сканердің басқа бөліктеріне тікелей сеппеңіз

Teraz musíte vyčistiť skenovaciu oblasť. Potrebujete na to čistiace nástroje dodané v súprave na údržbu a čistiacu tekutinu (nie je súčasťou súpravy na údržbu). Upozornenie. Nepoužívajte drsné materiály, acetón, benzén ani tekutiny, ktoré tieto chemikálie obsahujú. Na sklenenú platňu skenera ani nikam do skenera nestriekajte žiadne tekutiny.

TR

EL

RU

SK

KK

PL

sklo.

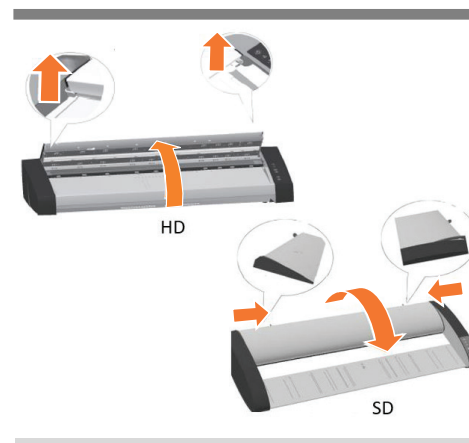

Σπρώξτε προς τα πάνω τα δύο κουμπιά μοχλού που υπάρχουν κοντά στην υποδοχή τοποθέτησης σε κάθε πλευρά του καλύμματος της περιοχής σάρωσης και ανοίξτε το κάλυμμα του σαρωτή για να εμφανιστεί η περιοχή σάρωσης.

Tarama alanı kapağının iki yanındaki kaldıraç düğmelerini iterek kaldırın ve tarayıcı kapağını açın.

Nadzvedněte páková tlačítka v blízkosti otvorů na obou stranách víka skenovací oblasti a otevřete kryt skeneru. Získáte tak přístup ke skenovací oblasti.

Поднимите две рычажные кнопки, расположенные рядом с гнездом вставки с каждой стороны крышки зоны сканирования, чтобы снять крышку и открыть зону сканирования.

Podnieś dwa przyciski dźwigni w pobliżu otworu wejściowego, znajdujące się po każdej stronie pokrywy obszaru skanowania, i otwórz pokrywę skanera, aby uzyskać dostęp do obszaru skanowania.

Сканерлеу аймағы қақпағының екі шетіндегі енгізу ұяларының жанындағы фиксаторларды басып, сканерлеу аймағын ашу үшін сканер қақпағын көтеріңіз.

Stlačte dve páčky vedľa vstupného otvoru na oboch stranách krytu skenovacej plochy, nadvihnite kryt skenera a sprístupnite skenovaciu plochu.

Σκουπίστε το γυάλινο δίσκο με ένα ύφασμα που δεν αφήνει χνούδι και ένα ήπιο καθαριστικό γυάλινων επιφανειών που δεν χαράζει.

Camı tüy bırakmayan bir bezle ve yumuşak, leke bırakmayan cam temizleyiciyle silin.

Otřete skleněnou desku textilním hadříkem, který nepouští vlákna, navlhčeným neagresivním čistícím prostředkem na

Очистите стекло тканью без ворса, используя жидкость средней концентрации для чистки стекол, не оставляющую разводов.

Wytrzyj białe tło płyty, używając niepylącej ściereczki, zwilżonej łagodnym niepozostawiającym smug środkiem do czyszczenia szkła.

Әйнекті талшықсыз шүберекпен және жеңіл, айғыз қалдырмайтын, әйнек тазалау құралымен тазартыңыз.

Vyčistite sklo látkou, ktorá nepúšťa vlákna, a jemným čistiacim prostriedkom na sklo, ktorý nezanecháva šmuhy.

Στεγνώστε το γυαλί εντελώς χρησιμοποιώντας ένα ξεχωριστό, καθαρό, στεγνό ύφασμα που δεν αφήνει χνούδι, όπως εκείνο που παρέχεται στο κιτ συντήρησης.

Bakım kitiyle verilene benzer başka bir temiz, kuru ve tüy bırakmayan bez kullanarak camı tamamen kurulayın.

Sklo důkladně osušte jiným čistým suchým hadříkem. Vhodný hadřík je součástí dodávané sady pro údržbu.

Насухо вытрите стекло с помощью специальной чистой сухой ткани без ворса, например такой, которая входит в набор для обслуживания.

Wytrzyj do sucha szybę skanera, używając suchej niepylącej ściereczki, podobnej do dostarczonej w zestawie konserwacyjnym.

Әйнекті бөлек таза, құрғақ, талшықсыз шүберекпен (техникалық қызмет көрсету жинағында берілгенге ұқсайтын) толық кептіріп сүртіңіз.

Sklo celkom vysušte pomocou inej čistej a suchej látky, ktorá nepúšťa vlákna (akou je látka pribalená v súprave na údržbu).

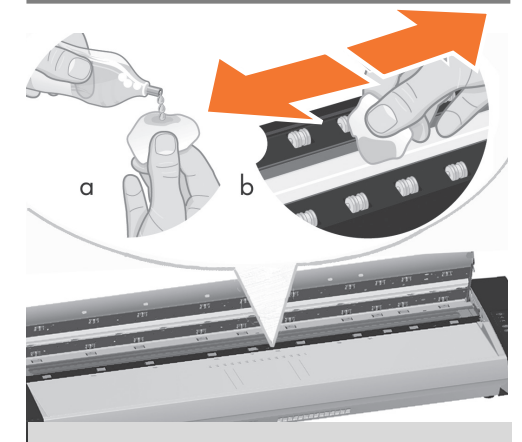

Καθαρίστε το λευκό δίσκο φόντου με ένα ύφασμα που δεν αφήνει χνούδι και ένα ήπιο καθαριστικό γυάλινων επιφανειών που δεν χαράζει.

Beyaz arka plan plakasını tüy bırakmayan bir bezle ve yumuşak, iz bırakmayan cam temizleyiciyle silin.

Otřete bílou podkladovou desku extilním hadříkem, který nepouští vlákna, navlhčeným neagresivním čistícím prostředkem na sklo.

Очистите белую фоновую поверхность тканью без ворса, используя жидкость средней концентрации для чистки стекол, не оставляющую разводов

Wytrzyj białe tło płyty, używając niepylącej ściereczki, zwilżonej łagodnym niepozostawiającym smug środkiem do czyszczenia szkła.

Ақ түсті бетін талшықсыз шүберекпен және жеңіл, айғыз қалдырмайтын, әйнек тазалау құралымен тазартыңыз.

Panel s bielym pozadím vyčistite látkou, ktorá nepúšťa vlákna, a jemným čistiacim prostriedkom na sklo, ktorý nezanecháva šmuhy.

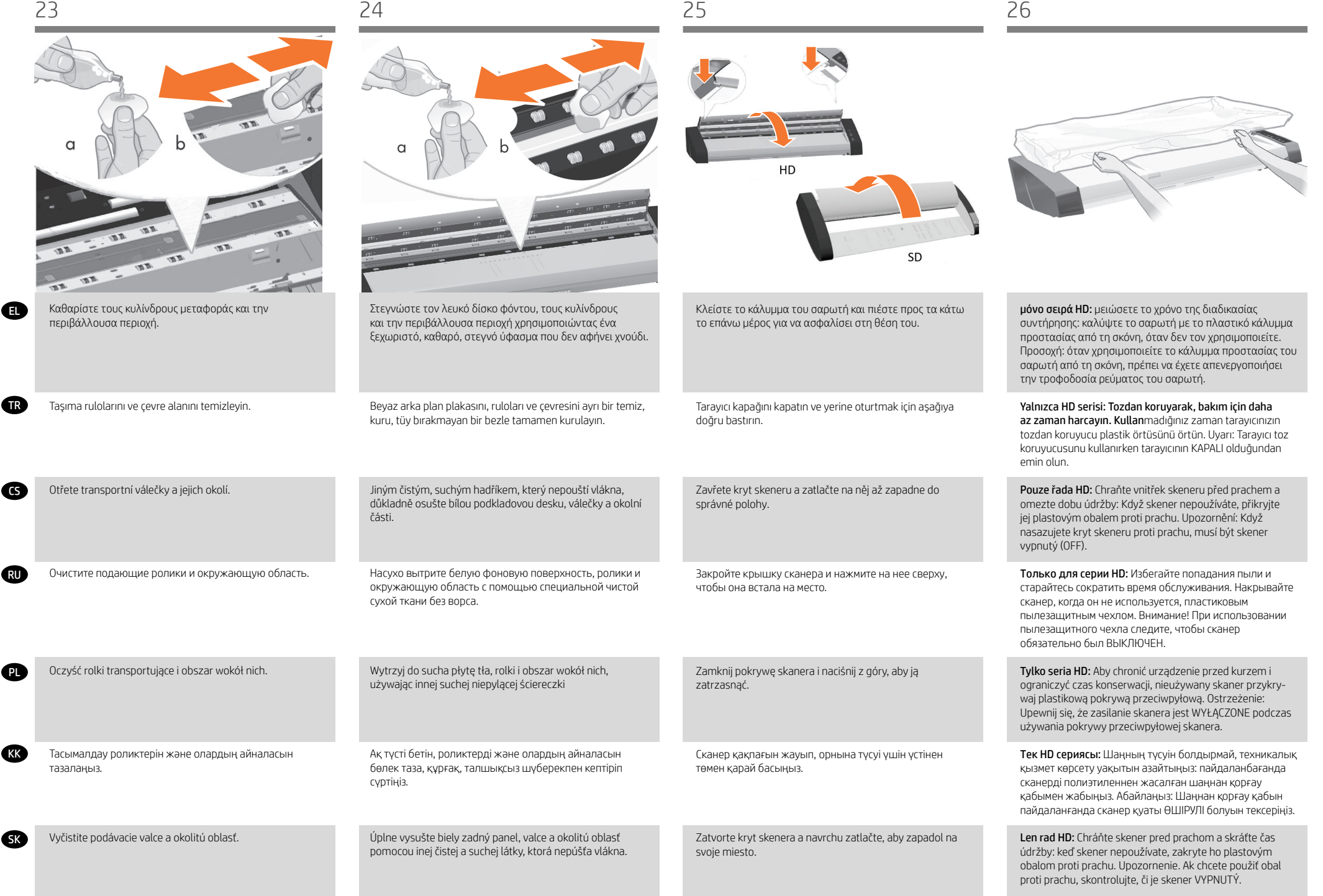

TR

doğru bastırın.

správné polohy.

zatrzasnąć.

svoje miesto.

төмен қарай басыңыз.

чтобы она встала на место.

EL

**Coll** 

SK

**KK** 

PL

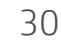

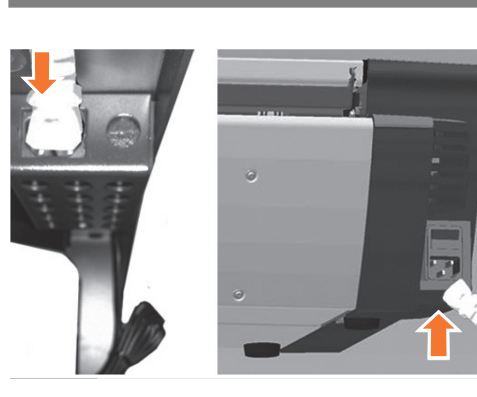

Κλείστε το κάλυμμα του σαρωτή και πιέστε προς τα κάτω το επάνω μέρος για να ασφαλίσει στη θέση του.

Tarayıcı kapağını kapatın ve yerine oturtmak için aşağıya

Zavřete kryt skeneru a zatlačte na něj až zapadne do

Закройте крышку сканера и нажмите на нее сверху,

Zamknij pokrywę skanera i naciśnij z góry, aby ją

Сканер қақпағын жауып, орнына түсуі үшін үстінен

Zatvorte kryt skenera a navrchu zatlačte, aby zapadol na

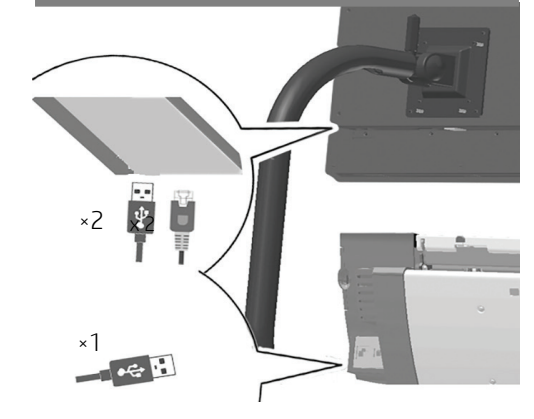

Συνδέστε τα καλώδια (Ethernet + USB) στην οθόνη με ενσωματωμένο υπολογιστή και συνδέστε το άλλο άκρο του καλωδίου USB 3 m στην υποδοχή USB που υπάρχει αριστερά στην πίσω πλευρά του σαρωτή. Συνδέστε το καλώδιο Ethernet 3 m σε μια υποδοχή δικτύου για να συνδέσετε την οθόνη με ενσωματωμένο υπολογιστή στο δίκτυό σας.

Kabloları (Ethernet + USB) panel PC'ye takın ve 3 m ağ kablosunun diğer ucunu tarayıcının sol arka bölümündeki Ethernet soketine takın. Panel PC'yi ağınıza bağlamak için 3 m ağ kablosunu bir ağ bağlantısı soketine takın.

Kabely (Ethernet + USB) připojte k panelovému počítači. Druhý konec třímetrového kabelu USB připojte ke konektoru USB nacházejícím se vlevo na zadní straně skeneru. Připojením třímetrového Ethernetového kabelu k síťové zásuvce připojte panelový počítač k síti.

Вставьте кабели (Ethernet + USB) в разъем на панельном ПК, а другой конец трехметрового USB-кабеля вставьте в USB-разъем в левой дальней части сканера. Подсоедините трехметрового кабель Ethernet к сетевому разъему для подключения панельного ПК к сети.

Włóż kable (Ethernet i USB) do gniazda w panelu PC i podłącz drugi koniec 3-metrowego kabla USB do gniazda USB znajdującego się w lewej tylnej części skanera. Podłącz 3-metrowy kabel Ethernet do gniazda sieciowego, aby podłączyć panel PC do sieci.

Кабельдерді (Ethernet + USB) панельді компьютерге, 3 м USB кабелінің екінші ұшын сканер артының сол жағындағы USB ұясына енгізіңіз. 3 м Ethernet кабелін желі ұясына жалғап, панельді компьютерді желіге қосыңыз.

Zapojte káble (kábel siete Ethernet a kábel USB) do panelového počítača a zapojte druhý koniec 3-metrového kábla USB do zásuvky USB v ľavej zadnej časti skenera. Zapojte 3-metrový kábel siete Ethernet do sieťovej zásuvky a pripojte tak panelový počítač k sieti.

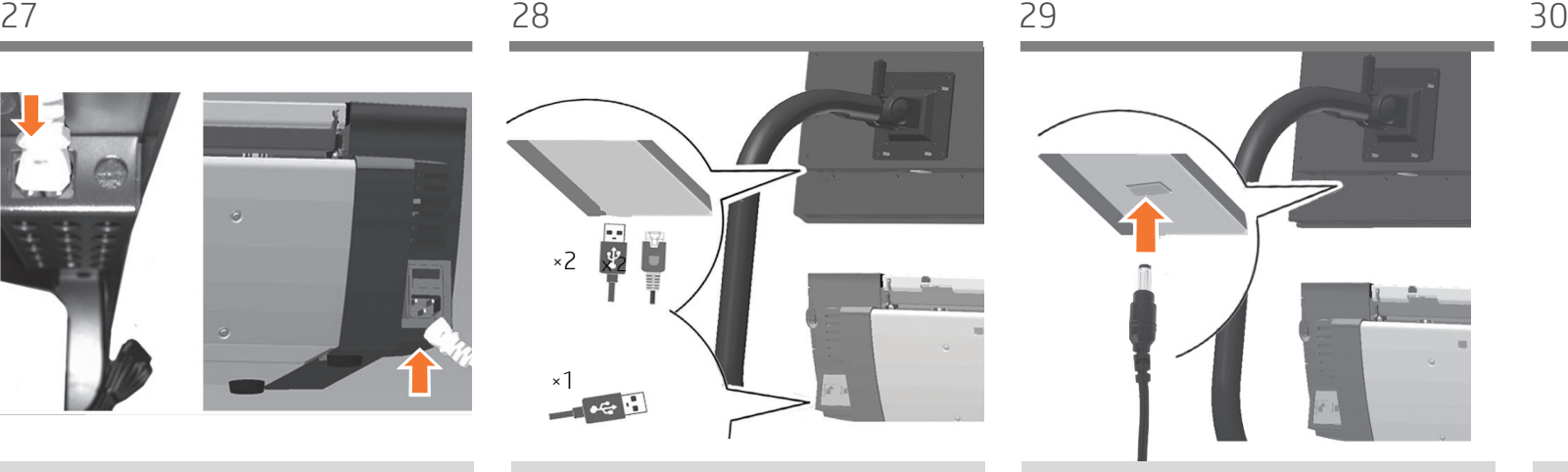

Συνδέστε το βύσμα σύνδεσης DC του τροφοδοτικού DC στην οθόνη με ενσωματωμένο υπολογιστή.

DC güç kablosu adaptörünün DC konektörünü panel PC'ye takın.

K panelovému počítači připojte kabel vedoucí ze stejnosměrného napájecího adaptéru.

Подключите шнур питания постоянного тока от адаптера к панельному ПК.

Podłącz do panelu PC złącze prądu stałego z zasilacza prądu stałego.

ТТ адаптерінің ТТ қосқышын панельді компьютерге жалғаңыз.

Zapojte konektor jednosmerného prúdu napájacieho adaptéra jednosmerného prúdu do panelového počítača.

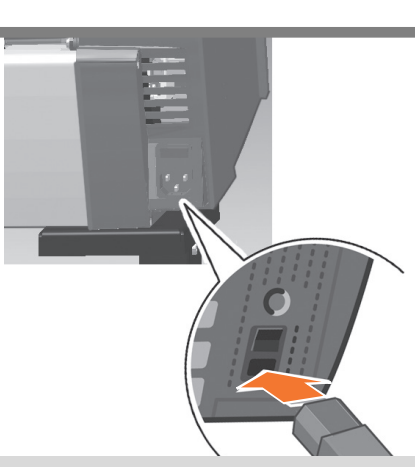

Συνδέστε το καλώδιο ρεύματος στο σαρωτή.

Güç kablosunu tarayıcıya takın.

Подсоедините кабель питания к сканеру.

Zapojte napájecí kabel do skeneru.

Podłącz kabel zasilający do skanera.

Қуат кабелін сканерге жалғаңыз.

Ku skeneru pripojte napájací kábel.

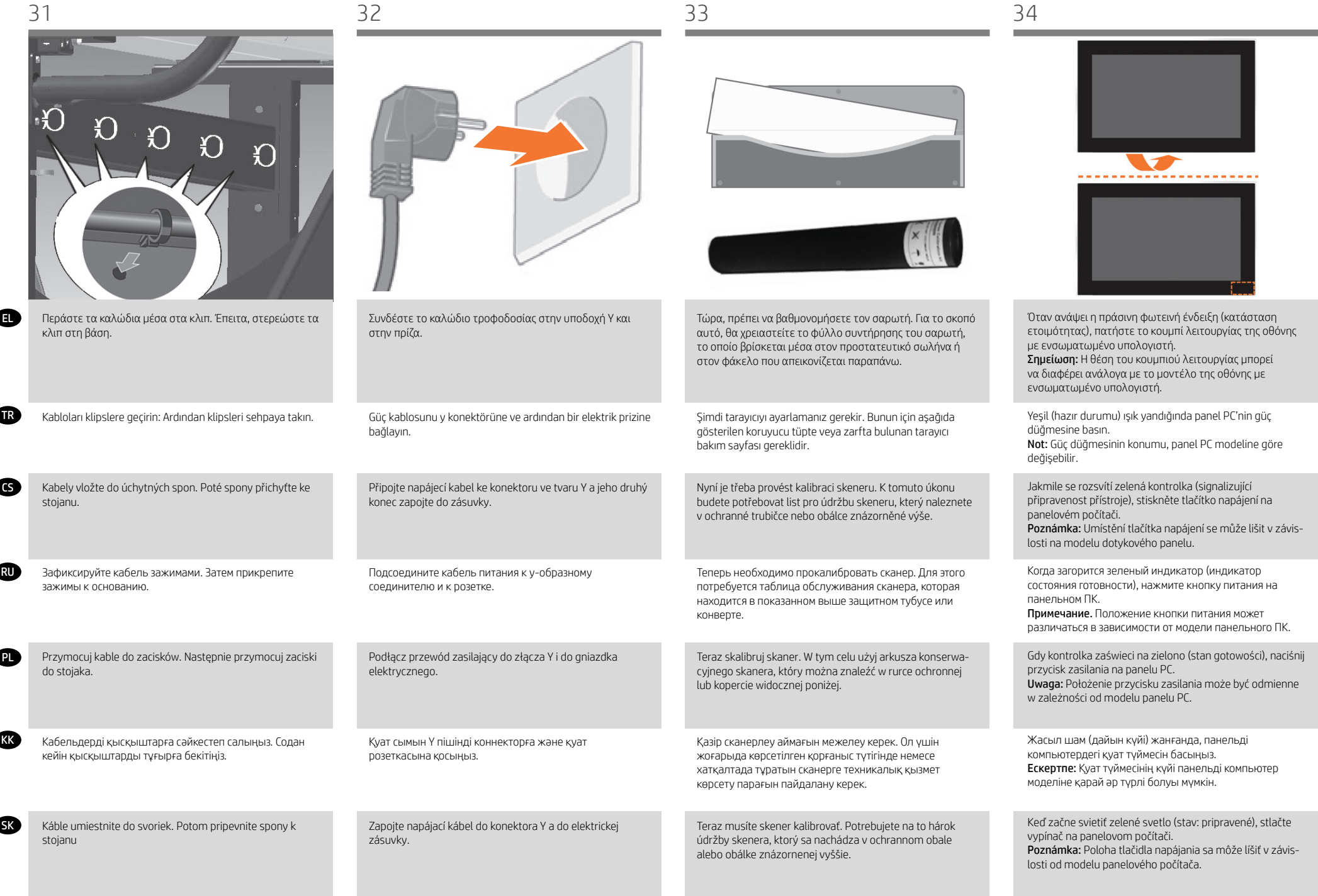

TR

λειτουργία επίδειξης.

демо-режим.

EL

RU

SK

KK

PL

Please make sure the scanner is connected and turned or

Not: Panel PC dokunmatik ekranını açarken 'Lütfen tarayıcının bağlı ve çalışır durumda olduğundan emin olun' mesajı görüntülenebilir. Tarayıcı bulunduğunda mesaj kay- bolur. 'Demo' moduna girmek için 'İptal' düğmesine basın.

Poznámka: Po zapnutí dotekové obrazovky panelového počítače se může zobrazit zpráva "Please make sure the scanner is connected and turned on" (Zkontrolujte, zda je skener zapnutý a připojený). Po rozpoznání skeneru zpráva zmizí. Stisknutím tlačítka "Cancel" (Storno) přejdete do ukázkového režimu. Примечание. При включении сенсорного экрана панельного ПК может выводиться сообщение: «Убедитесь, что сканер подключен и включен». Сообщение исчезает при обнаружении сканера. Нажмите «Отмена», чтобы перейти в

Uwaga: Po przełączeniu na ekran dotykowy panelu PC może pojawić się komunikat "Upewnij się, że skaner jest podłączony i włączony". Komunikat zniknie, gdy skaner zostanie wykryty. Naciśnij przycisk Anuluj, aby przejść do trybu Demo.

Ескертпе: Сенсорлы экранды панельді компьютерді қосқанда «Please make sure the scanner is connected and turned on» (Сканердің жалғануын және іске қосылуын тексеріңіз) деген хабар шығуы мүмкін. Сканер табылғанда хабар өшеді. «Demo» (Көрсетілім) режиміне өту үшін «Cancel»

Poznámka: Keď zapínate dotykovú obrazovku panelového počítača, môže sa zobraziť hlásenie "Skontrolujte, či je skener pripojený a zapnutý". Ak zariadenie rozpozná skener, hlásenie zmizne. Stlačením tlačidla Zrušiť vstúpite do režimu Demo.

(Бас тарту) түймесін басыңыз.

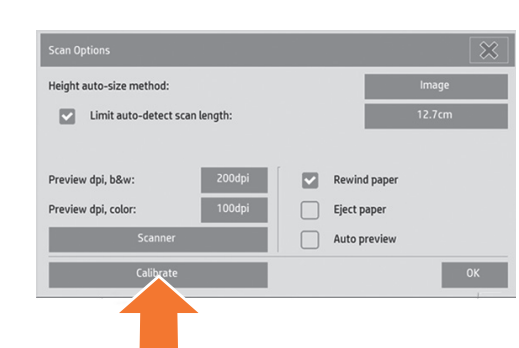

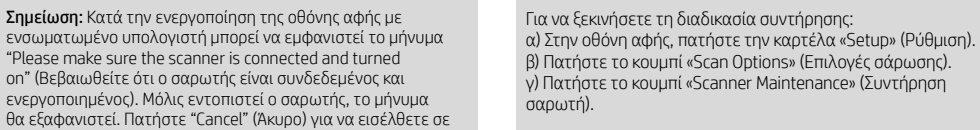

Bakım prosedürünü başlatmak için: a) Dokunmatik ekranda Setup (Kur) sekmesine basın. b) Scan Options (Tarama Seçenekleri) düğmesine basın. c) Scanner Maintenance (Tarayıcı Bakımı) düğmesine basın.

Zahájení postupu údržby: a) Na dotykovém displeji stiskněte kartu Setup (Nastavení). b) Stiskněte tlačítko Scan Options (Možnosti skenování). c) Stiskněte tlačítko Scanner Maintenance (Údržba skeneru).

Чтобы запустить процедуру обслуживания, выполните следующие действия: а) На сенсорном экране щелкните вкладку Setup ("Настройка"). б) Нажмите кнопку Scan Options ("Параметры сканирования"). в) Нажмите кнопку «Калибровать».

Aby rozpocząć procedurę konserwacji: a) Na ekranie dotykowym naciśnij kartę Setup (Konfiguracja). b) Naciśnij przycisk Scan Options (Opcje skanowania). c) Naciśnij przycisk Scanner Maintenance (Konserwacja skanera).

Техникалық қызмет көрсету процедурасын бастау: a) Сенсорлы экрандағы «Setup» (Параметрлерді реттеу) қойындысын ашыңыз. b) «Scan Options» (Сканерлеу опциялары) түймесін

басыңыз.

c) «Scanner Maintenance» (Сканерге техникалық қызмет көрсет) түймесін басыңыз.

## Spustenie údržby:

a) Na dotykovej obrazovke stlačte kartu Setup (Nastavenie). b) Stlačte tlačidlo Scan Options (Voľby skenovania). c) Stlačte tlačidlo Scanner Maintenance (Údržba skenera).

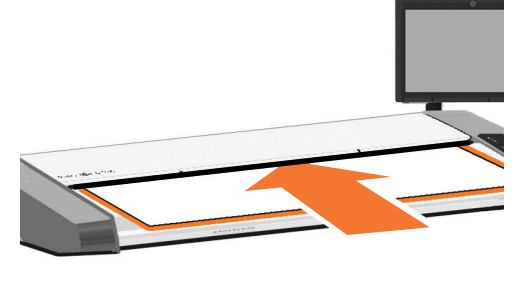

Ο οδηγός συντήρησης θα σας ζητήσει να τοποθετήσετε το φύλλο συντήρησης. Η εκτυπωμένη πλευρά του φύλλου πρέπει να τοποθετηθεί προς τα κάτω. Τροφοδοτήστε το φύλλο, ευθυγραμμίζοντας τα δύο μεσαία βέλη. Πατήστε

Bakım sihirbazı bakım sayfasını yerleştirmenizi isteyecektir. Sayfanın basılı yüzünün alta gelmesi gerekir. İki orta okunu hizalayarak sayfayı besleyin. Devam etmek için 'Next' (İleri)

Průvodce údržbou vás vyzve k vložení listu údržby. List je nutné vložit vytištěnou stranou dolů. Zaveďte papír se zarovnáním pomocí dvou středních šipek. Pokračujte stisk-

Мастер обслуживания предложит вставить лист калибровки. Положите лист печатной стороной вниз. Подайте бумагу, выполнив выравнивание по двум стрелкам посередине. Для продолжения нажмите кнопку

Kreator konserwacji poprosi o włożenie arkusza konserwacji. Arkusz musi być skierowany zadrukowaną stroną w dół. Włóż papier, wyrównując go przy użyciu dwóch strzałek wskazujących środek. Naciśnij przycisk Next (Dalej), aby

Техникалық қызмет көрсету шебері техникалық қызмет көрсету парағын салуды сұрайды. Парақтың баспа жасалған беті төмен қаратылуы керек. Екі орталық көрсеткілері бойынша туралап, парақты беріңіз. Жалғастыру үшін «Next» (Келесі) түймесін басыңыз.

Sprievodca údržbou vás vyzve na vloženie servisného hárka. Servisný hárok vložte potlačenou stranou nadol. Hárok zasuňte tak, aby bol zarovnaný podľa oboch šípok.

Pokračujte stlačením tlačidla Next (Ďalej).

'Next' (Επόμενο) για να συνεχίσετε.

düğmesine basın.

nutím tlačítka Next.

Next ("Далее").

kontynuować.

13

Τώρα ακολουθήστε τις οδηγίες που εμφανίζονται στην οθόνη αφής.

Şimdi dokunmatik ekranda görüntülenen yönergeleri izleyin.

Nyní postupujte podle pokynů na obrazovce.

Теперь следуйте инструкциям, появляющимся на сенсорном экране.

Postępuj zgodnie z instrukcjami wyświetlanymi na ekranie.

Сенсорлы экранда көрсетілетін нұсқауларды орындаңыз.

Potom postupujte podľa pokynov na dotykovej obrazovke.

TR

EL

RU

SK

KK

**PL** 

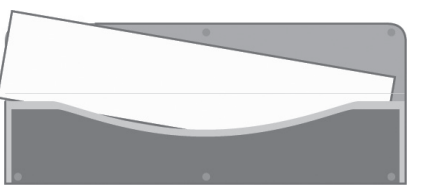

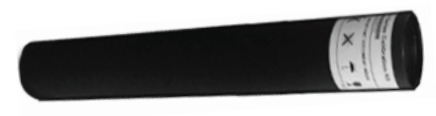

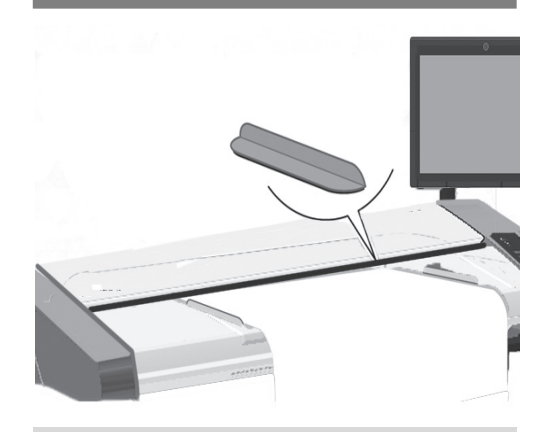

Όταν η διαδικασία συντήρησης ολοκληρωθεί, βγάλτε το φύλλο συντήρησης και βάλτε το ξανά στο προστατευτικό του φάκελο. Φυλάξτε το φάκελο σε μια υποδοχή στο μπροστινό μέρος της βάσης.

Bakım prosedürü tamamlanınca tarayıcı bakım sayfasını çıkarıp yeniden koruyucu kabına yerleştirin. Bu kabı sehpanın önündeki yerinde muhafaza edin.

Po dokončení postupu údržby vyjměte list údržby skeneru a vraťte jej do jeho ochranného obalu. Uložte složku do zásuvky v přední části podstavce.

По завершении процедуры обслуживания выньте лист калибровки сканера и поместите его в защитную папку. Для хранения папки используйте выемку в передней части станины.

Po zakończeniu procedury konserwacji wyjmij arkusz konserwacji skanera i włóż go z powrotem do pokrowca. Włóż teczkę do szczeliny z przodu stojaka.

Процедураны аяқтағаннан кейін, техникалық қызмет көрсету парағын шығарып, қорғаныс қалтасына салыңыз. Қалтаны себет ішінде сақтаңыз.

Po dokončení údržby vyberte servisný hárok a vložte ho späť do ochranného obalu. Obal uložte do otvoru v prednej časti stojana

Η συσκευή HP Designjet διαθέτει δύο οδηγούς μαγνητικών μέσων, τους οποίους μπορείτε να τοποθετείτε και να μετακινείτε ανάλογα.

HP Designjet'iniz gerektiği gibi yerleştirilebilen ve taşınabilen manyetik ortam kılavuzları ile donatılmış olarak gelir.

Zařízení HP Designjet se dodává se dvěma magnetickými vodiči média, které lze umístit a přesouvat podle potřeby.

В комплекте поставки сканера HP Designjet есть две магнитные направляющие для носителей, которые можно устанавливать и вынимать по мере необходимости.

Urządzenie HP Designjet wyposażone jest w dwie prowadnice materiałów magnetycznych, które mogą być umieszczane i wyjmowane według potrzeb.

HP Designjet сканері екі магнитті бағыттау құрылғыларымен жабдықталған; оларды қажетінше салуға және алуға болады

Skener HP Designjet je vybavený dvomi magnetickými lištami na médiá – možno ich umiestniť a presúvať podľa potreby.

EL Έπειτα ελέγξτε τις ρυθμίσεις TCP/IP στην οθόνη αφής και, εάν χρειάζεται, διορθώστε τις. Εάν σκοπεύετε να σαρώσετε μέσω δικτύου με το λογισμικό σάρωσης HP Designjet, τα κοινόχρηστα αρχεία πρέπει να τοποθετηθούν στο φάκελο D:\images. Εάν κάποιο αρχείο αποθηκευτεί σε αυτόν τον κατάλογο, είναι δυνατή η πρόσβαση σε αυτό μέσω του δικτύου από οποιονδήποτε υπολογιστή με λειτουργικό σύστημα. Για περισσότερες οδηγίες σχετικά με αυτό το θέμα, δείτε την τεκμηρίωση χρήστη που συνοδεύει τη μονάδα.

TR Bundan sonra dokunmatik ekrandaki TCP/IP ayarlarını kontrol ederek gerekiyorsa düzeltmelisiniz. HP Designjet tarama yazılımıyla ağ üzerine taramak istiyorsanız, ağda paylaşılacak dosyaların D:\görüntüler dizininde olması gerekir. Dosyalar bu dizine kaydedildikten sonra her türlü işletim sistemini kullanan tüm makinelerden ağ üzerinden erişim sağlanabilir. Bu konuda daha fazla bilgi için üniteyle birlikte verilen kullanıcı belgelerine bakın.

CS Dále byste měli zkontrolovat nastavení protokolu TCP/IP v dotykovém displeji a v případě potřeby je opravit. Pokud chcete provádět skenování do sítě pomocí softwaru HP Designjet, měly by být soubory určené ke sdílení v síti umístěny do adresáře D:\ images. Po uložení souboru do tohoto adresáře lze k danému souboru přistupovat prostřednictvím sítě z libovolného počítače s libovolným operačním systémem. Další informace o této problematice naleznete v uživatelské dokumentaci dodávané se zařízením.

**RU Далее необходимо проверить параметры TCP/IP** сенсорного экрана и при необходимости исправить их. Если предполагается выполнять сканирование в сеть с помощью программного обеспечения HP Designjet, то файлы, предоставляемые в общий доступ, следует помещать в папку D:\images. Файлы, сохраненные в этом каталоге, становятся доступны через сеть с любого компьютера, работающего под управлением любой операционной системы. Дополнительные сведения содержатся в документации, поставляемой с устройством.

PL Następnie należy sprawdzić ustawienia TCP/IP na ekranie dotykowym i w razie potrzeby poprawić je. Jeśli zamierzasz skanować przez sieć przy użyciu oprogramowania do skanerów HP Designjet, pliki przeznaczone do udostępniania przez sieć powinny być umieszczane w katalogu D:\ images. Do plików zapisanych w tym katalogu można uzyskiwać dostęp przez sieć z dowolnego komputera pracującego w dowolnym systemie operacyjnym. Dodatkową pomoc na ten temat można znaleźć w dokumentacji użytkownika dostarczanej z urządzeniem.

**KK** Солан кейін, сенсорлы экрандағы ТСР/IP параметрлерін тексеріп, оларды қажетінше түзету керек. Егер HP Designjet сканерлеу бағдарламалық құралы арқылы желіге сканерлеу қажет болса, желі ішінде ортақ пайдаланылатын файлдарды «D:\images» каталогына салу керек. Файлдарды осы каталогқа сақтағаннан кейін оларға кез келген амалдық жүйемен жұмыс істейтін кез келген компьютер арқылы желіден қол жеткізуге болады. Бұл мәселе бойынша қосымша нұсқау алу үшін, жабдықпен берілетін пайдаланушы құжаттамасын қараңыз

SK Ďalej by ste mali skontrolovať nastavenia TCP/IP na dotykovej obrazovke a v prípade potreby ich opraviť. Ak chcete skenovať sieť pomocou skenovacieho softvéru HP Designjet, súbory zdieľané v sieti by mali byť umiestnené v adresári D:\images. Súbor uložený v tomto adresári možno v sieti otvoriť z ktoréhokoľvek počítača s ľubovoľným operačným systémom. Ďalšie pokyny nájdete v používateľskej dokumentácii k danej jednotke.

EL Για προσθήκη ενός εκτυπωτή HP Designjet στη λίστα εκτυπωτών στο λογισμικό σαρωτή, ακολουθήστε τα παρακάτω βήματα: 1: Στην οθόνη αφής, μεταβείτε στην καρτέλα «Setup» (ρύθμιση). 2: Πατήστε το κουμπί "Option" (Επιλογές) και επιλέξτε «System» (Σύστημα). 3: Πατήστε το κουμπί του εκτυπωτή που θέλετε να εγκαταστήσετε. 4: Ακολουθήστε τις οδηγίες στην οθόνη.

**Tarayıcı yazılımındaki yazıcı listesine HP Designiet** yazıcısı eklemek için şu adımları izleyin:

1: Dokunmatik ekranda kur sekmesine gidin. 2. 2: Seçenek düğmesine basıp sistemi seçin. 3: Yüklemek istediğiniz yazıcı düğmesine basın. 4: Ekrandaki yönergeleri izleyin.

CS Chcete-li do seznamu tiskáren v softwaru skeneru přidat tiskárnu HP Designjet, postupujte takto: 1: Na dotykovém displeji přejděte na kartu Setup. 2: Stiskněte tlačítko možnosti a vyberte systém. 3: Stiskněte tlačítko odpovídající tiskárně, kterou chcete nainstalovat. 4: Postupujte podle pokynů na obrazovce.

RU Чтобы добавить принтер HP Designjet в список принтеров программного обеспечения сканера, выполните следующие действия: 1: На сенсорном экране выберите вкладку настройки. 2: Нажмите кнопку параметров и выберите System ("Система"). 3: Нажмите соответствующую кнопку, чтобы установить нужный принтер. 4: Следуйте инструкциям на экране.

PL Aby dodać drukarkę HP Designjet do listy drukarek w oprogramowaniu skanera, wykonaj następujące czynności:

1: Na monitorze dotykowym przejdź do karty konfiguracyjnej.

2: Naciśnij przycisk opcji i wybierz system. 3: Naciśnij przycisk odpowiadający instalowanej drukarce.

4: Wykonaj instrukcje wyświetlane na ekranie.

**KK** HP Designjet принтерін сканер бағдарламалық құралының принтерлері тізіміне қосу үшін келесі қадамдарды орындаңыз:

1: Сенсорлы экрандағы Параметрлерді реттеу қойындысын ашыңыз.

2: Опция түймесін басып, жүйені таңдаңыз. 3: Орнату керек принтердің түймесін басыңыз. 4: Экрандағы нұсқауларды орындаңыз.

SK Ak chcete tlačiareň HP Designiet pridať do zoznamu tlačiarní v skenovacom softvéri, postupujte nasledovne:

1: Na dotykovej obrazovke prejdite na kartu Setup (Nastavenie).

2: Stlačte prepínač a vyberte systém.

3: Stlačte tlačidlo pre tlačiareň, ktorú chcete nainštalovať.

4: Postupujte podľa pokynov na obrazovke.

EL

TR

RU

PL

SK

KK

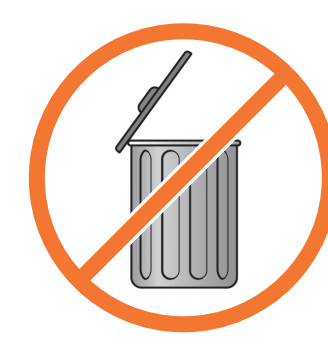

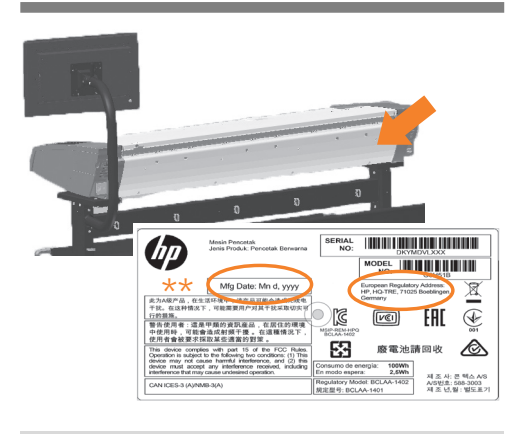

Για περισσότερες πληροφορίες σχετικά με τη χρήση του εκτυπωτή, ανατρέξτε στο σύστημα ηλεκτρονικής βοήθειας στην οθόνη αφής, χρησιμοποιώντας το παρακάτω κουμπί.

Tarayıcınızın kullanılması hakkında daha fazla bilgi için aşağıdaki düğmeyi kullanarak dokunmatik ekrandan kullanılabilen çevrimiçi yardım sistemine bakın.

Další informace o použití skeneru naleznete v nápovědě online, která je k dispozici po stisknutí níže zobrazeného tlačítka na dotykovém displeji.

Дополнительные сведения по использованию сканера содержатся в интерактивной справочной системе, доступной на сенсорном экране с помощью кнопки, показанной ниже.

Dodatkowe informacje na temat korzystania ze skanera można znaleźć w systemie pomocy bezpośredniej dostępnym z ekranu dotykowego za pośrednictwem pokazanego poniżej przycisku.

Сканерді пайдалану туралы кез келген қосымша мәліметті түймені басу арқылы сенсорлы экраннан ашуға болатын онлайн анықтама жүйесінен көріңіз.

Ďalšie informácie o používaní skenera nájdete v systéme pomoci online, do ktorého prejdete z dotykovej obrazovky stlačením tlačidla nižšie.

#### Φυλάξτε αυτές τις οδηγίες

- Για να πραγματοποιήσετε την τακτική συντήρηση (μία φορά το μήνα), πρέπει να ανατρέξετε ξανά στις παρακάτω ενότητες:
- Καθαρισμός της περιοχής σάρωσης
- Ευθυγράμμιση και βαθμονόμηση

### Bu yönergeleri saklayın

- Rutin bakımı (ayda bir kere) gerçekleştirmek için aşağıdaki bölümlere tekrar bakmak yararlı olabilir:
- Tarama alanını temizleme
- Hizalama ve ayarlama

## Tyto pokyny uschovejte

Při provádění běžné údržby (jednou za měsíc) vám budou tyto informace užitečné. Můžete v nich opět vyhledat následující části: • Čištění snímací plochy • Seřízení a kalibrace

#### Не выбрасывайте эти инструкции

Они пригодятся для выполнения процедуры регулярного обслуживания (раз в месяц), описанной в следующих разделах: • Очистка области сканирования

• Выравнивание и калибровка

## Zachowaj te instrukcje

- Podczas rutynowej konserwacji (raz w miesiącu) przydatne będą następujące sekcje: • Czyszczenie obszaru skanowania • Regulacja i kalibracja
- 

## Осы нұсқауларды сақтап қойыңыз

Жүйелі техникалық қызмет көрсету процедураларын орындау үшін (айына бір рет) келесі бөлімдерді қайтадан көру пайдалы болады:

- Сканерлеу аймағын тазалау
- Taзалау және межелеу

## Tieto pokyny si odložte

Pri vykonávaní bežnej údržby (raz za mesiac) oceníte možnosť znova si pozrieť nasledujúce časti: • čistenie skenovacej oblasti, • zarovnanie a kalibrácia.

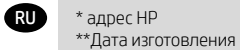

\* HP мекенжайы \*\*Өндіру күні

KK

# EL © Copyright 2022 HP Development Company, L.P.

Οι πληροφορίες που περιέχονται στο παρόν υπόκεινται σε αλλαγή χωρίς προηγούμενη ειδοποίηση. Οι εγγυήσεις για τα προϊόντα και τις υπηρεσίες της HP αναφέρονται μόνο στις ρητές δηλώσεις εγγύησης που παρέχονται μαζί με τα εκάστοτε προϊόντα και υπηρεσίες. Κανένα τμήμα του παρόντος δεν πρέπει να θεωρηθεί ότι αποτελεί συμπληρωματική εγγύηση. Η HP δεν φέρει καμία ευθύνη για τεχνικά ή συντακτικά σφάλματα ή παραλείψεις στον παρόντα οδηγό.

# TR © Telif Hakkı 2022 HP Development Company, L.P.

Bu belgede yer alan bilgiler önceden haber verilmeksizin değiştirilebilir. HP ürünleri ve hizmetlerine ilişkin garantiler, bu ürünler ve hizmetlerle birlikte gelen açık garanti beyanlarında belirtilmiştir. Bu belgede yer alan hiçbir şey ek garanti olarak yorumlanamaz. HP, bu belgede yer alan teknik hata veya redaksiyon hatası ve eksikliklerinden sorumlu tutulamaz.

## CS © Convright 2022 HP Development Company, L.P.

Informace v tomto dokumentu mohou být změněny bez předchozího upozornění. Jediné záruky poskytované k produktům a službám společnosti HP jsou výslovně uvedeny v prohlášeních o záruce, která se dodávají společně s těmito produkty a službami. Žádné z informací uvedených v tomto dokumentu nemohou sloužit jako podklad pro vyvození dalších záruk. Společnost HP nenese odpovědnost za případné technické či redakční chyby ani opomenutí v tomto dokumentu.

# RU © HP Development Company, L.P., 2022 г.

Данные, приведенные в настоящем документе, могут быть изменены без предварительного уведомления. Условия гарантии на продукцию и услуги HP определяются гарантийными талонами, предоставляемыми вместе с соответствующими продуктами и услугами. Никакая часть настоящего документа не может рассматриваться в качестве основания для дополнительных гарантийных обязательств. Компания HP не несет ответственности за технические и грамматические ошибки и неточности, которые могут содержаться в данном документе.

## PL © Copyright 2022 HP Development Company, L.P. Informacje zawarte w niniejszym dokumencie mogą ulec zmianie bez uprzedzenia. Jedyna gwarancja, jakiej udziela się na produkty i usługi firmy HP, znajduje się w dołączonych do nich warunkach gwarancji. Żaden zapis w niniejszym dokumencie nie może być interpretowany jako gwarancja

dodatkowa. Firma HP nie ponosi odpowiedzialności za ewentualne błędy techniczne czy redakcyjne występujące w niniejszym dokumencie.

# KK © Copyright 2022 HP Development Company, L.P.

Бұл жерде қамтылған ақпарат ескертусіз өзгертілуі мүмкін. Тек HP өнімдері мен қызметтерінің кепілдіктері ғана осындай өнімдермен және қызметтермен бірге келетін тікелей кепілдік мәлімдемелерінде жарияланады. Мұндағы ақпарат қосымша кепілдік ретінде түсінілмеуі тиіс. HP компаниясы осында бар техникалық не редакторлық қателерге немесе ақпараттың жоқтығына жауапты болмайды.

# SK © Copyright 2022 HP Development Company, L.P. Informácie nachádzajúce sa v tomto dokumente sa môžu zmeniť bez

predchádzajúceho upozornenia. V záruke dodanej spolu s produktmi a službami spoločnosti HP sú uvedené výlučne vyhlásenia o záruke týkajúce sa týchto produktov a služieb. Žiadne informácie uvedené v tejto príručke nemožno považovať za dodatočnú záruku. Spoločnosť HP nie je zodpoved ná za technické ani redakčné chyby či opomenutia v tejto príručke.